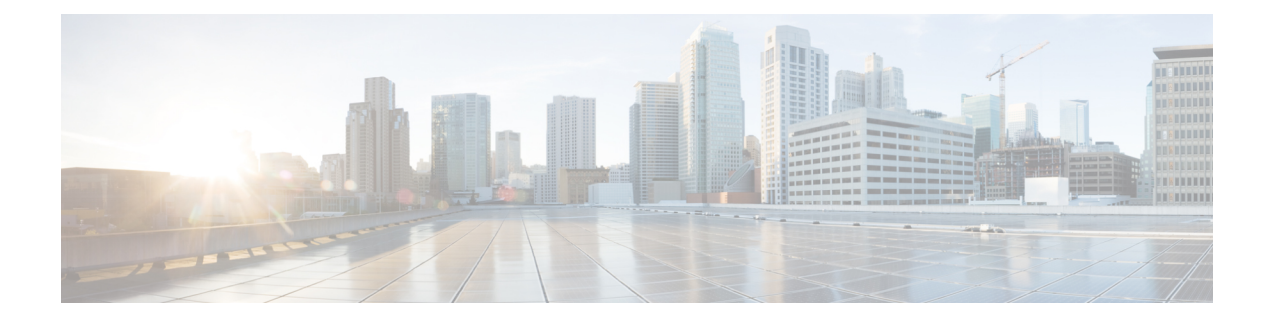

# **Configure Voice-Mail Prompts**

Caution: This section is for advanced users.

- View List of [Prompts,](#page-0-0) on page 1
- Display or Modify a [Prompt,](#page-0-1) on page 1
- Upload a [Prompt,](#page-1-0) on page 2
- [Download](#page-1-1) a Prompt, on page 2
- Delete a [Prompt,](#page-2-0) on page 3
- Change Prompt [Languages,](#page-2-1) on page 3

#### <span id="page-0-0"></span>**View List of Prompts**

Use this procedure to view a list of voice-mail prompts.

**Step 1** Choose **System** > **Prompts**. The System Prompts window appears and displays the following fields:

- Prompt Name—Filename of the prompt. To sort the table by prompt name, click **Prompt Name**.
- Creation Date—Date on which the .wav file was created. To sort the table by creation date, click **Creation Date**.
- Size (Bytes)—Size, in bytes, of the prompt file. To sort the table by size in bytes, click **Size (Bytes)**.
- Length (Seconds)—Length, in seconds, of the prompt file. To sort the table by length in seconds, click **Length (Seconds)**.
- To increase the number of rows shown on the page, click **Rows by Page** and choose the number you want to show.
- <span id="page-0-1"></span>**Step 2** From the Languages list, select the Language for the Cisco Unity Express prompts. The Prompts window refreshes and displays all of the prompts available for the language you selected.

## **Display or Modify a Prompt**

Use this procedure to dis play or modify a voice-mail prompt.

**Step 1** Choose **System** > **Prompts**. The System Prompts window appears.

- **Step 2** Click the name of the prompt you want to display or modify. The Prompt Profile window appears. You can edit the prompt filename only.
- **Step 3** After editing, click **Apply**.
- **Step 4** Click **Ok** to save your changes.

#### <span id="page-1-0"></span>**Upload a Prompt**

Use this procedure to upload new voice-mail prompts.

- **Step 1** Choose **System** > **Prompts**. The System Prompts window appears.
- **Step 2** Click **Upload**. See also Configure [Auto-Attendant](cue_gui_chapter33.pdf#nameddest=unique_109) Script Parameters.
- **Step 3** Enter information in the following fields:
	- Language
	- Source File Name—path to the file you want to upload. Click the **Browse** button to help you find the directory with the file you want to upload.
	- Destination File Name—Enter the same filename as shown in the Source Filename field or a new filename for the prompt. This file should be in .wav format.
	- Click to overwrite the destination file, if it exists.
- <span id="page-1-1"></span>**Step 4** Click **Upload** to save your changes.

#### **Download a Prompt**

Use this procedure to download a prompt.

- **Step 1** Choose **System** > **Prompts**. The System Prompts window appears.
- **Step 2** Check the box next to the prompt that you want to download.
- **Step 3** Click **Download**. The File Download window appears.
- **Step 4** In the File Download window, click **Open** and select an application on your computer, or click **Save** to save the file to your computer.
- **Step 5** In the Save As window, navigate to the folder where you want to save the file and click **Save**.

## <span id="page-2-0"></span>**Delete a Prompt**

Use this procedure to delete a prompt.

- **Step 1** Choose System > Prompts. The System Prompts window appears.
- **Step 2** Click the box next to the prompt that you want to delete.
- **Step 3** Click Delete.
- <span id="page-2-1"></span>**Step 4** Click Ok to confirm the deletion.

# **Change Prompt Languages**

Use this procedure to change the language of voice-mail prompts.

- **Step 1** Choose **System** > **Prompts**. The System Prompts window appears.
- **Step 2** From the Languages list, select the language for the Cisco Unity Express prompts. The Prompts window refreshes and displays all of the prompts available for the language you selected.

 $\mathbf I$ 

П